## 1- Go to www.giappichelli.it

2- Create your account. Click on the button "ACCEDI/REGISTRATI" that you find on top on the website:

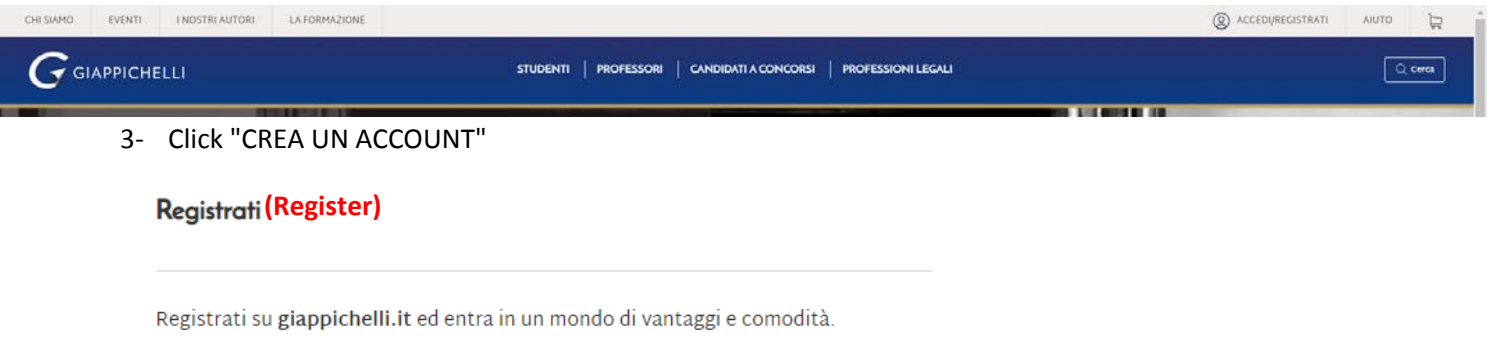

La registrazione al sito è gratuita e potrai da subito: (Free registration)

- **(Get discounts and exclusive offers)**
- **(Create your wishlist)**
- Visualizzare e tracciare i tuoi ordini e resi e tanto altro ancora! (Track your orders and returns and much more)

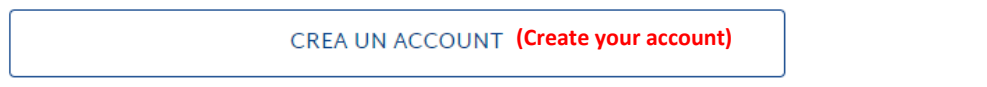

4- Fill the blanks with your Name, Surname, email and profession then choose your password. Click "INVIA" to create your account.

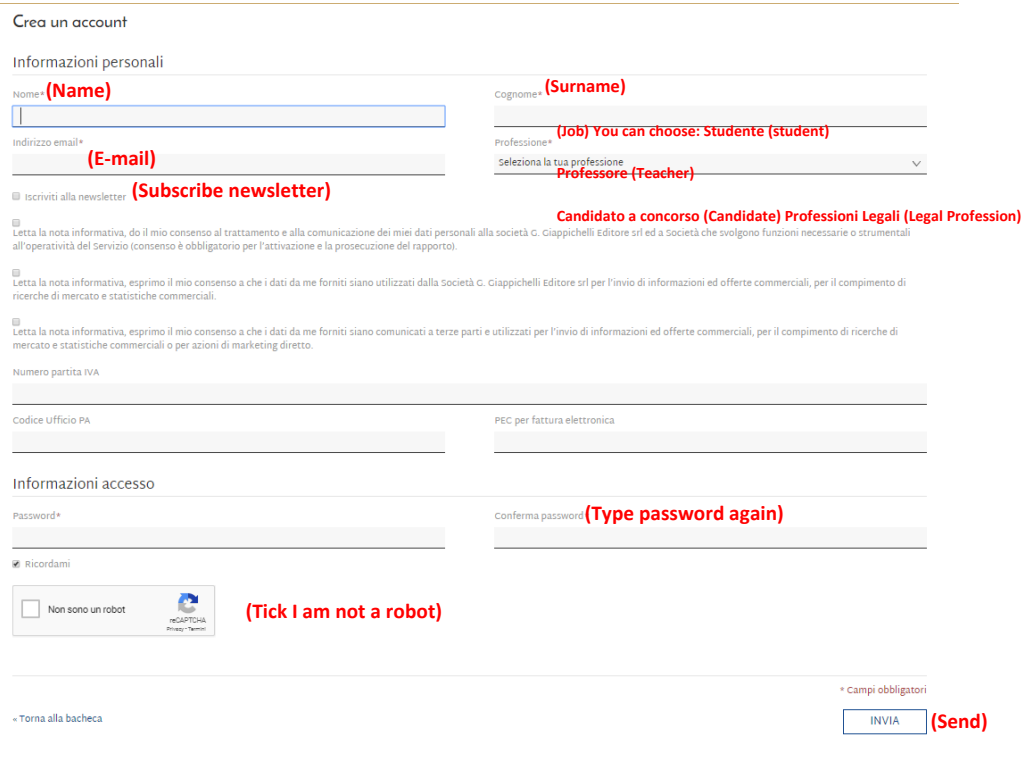

5- Search for the ebook by clicking on the lens in blue topbar (1), type the title of the book in the search field (2) then press the blue lens for searching (3).

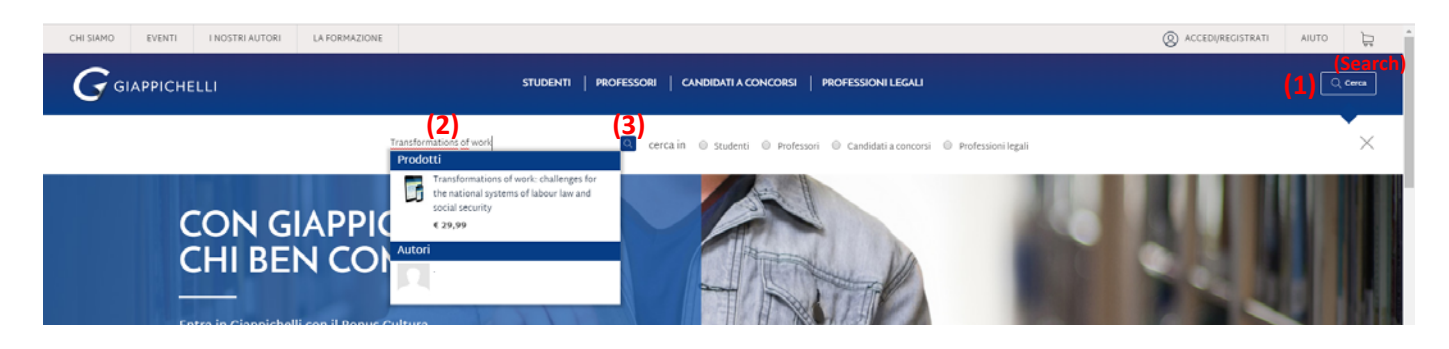

6- Once you are in the product page, click "Aggiungi al carrello" (add to cart)

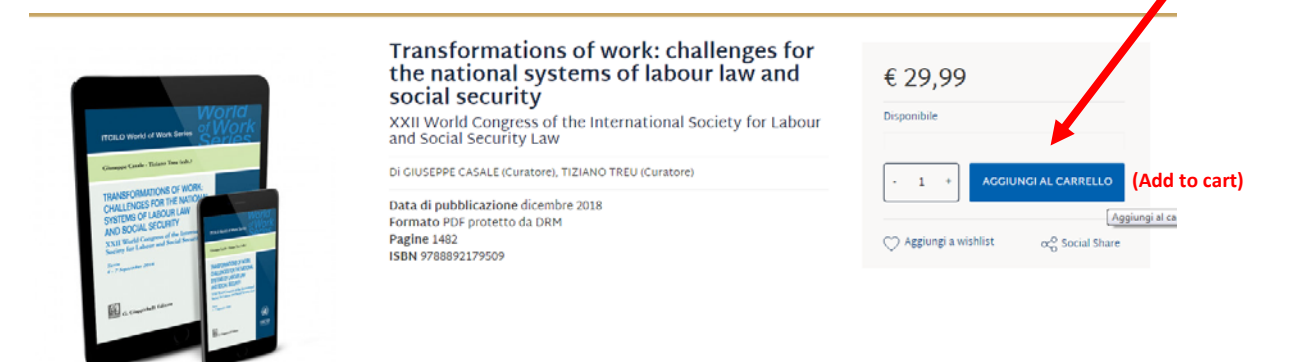

7- Click "Vai al carrello" (Go to cart) to buy the ebook

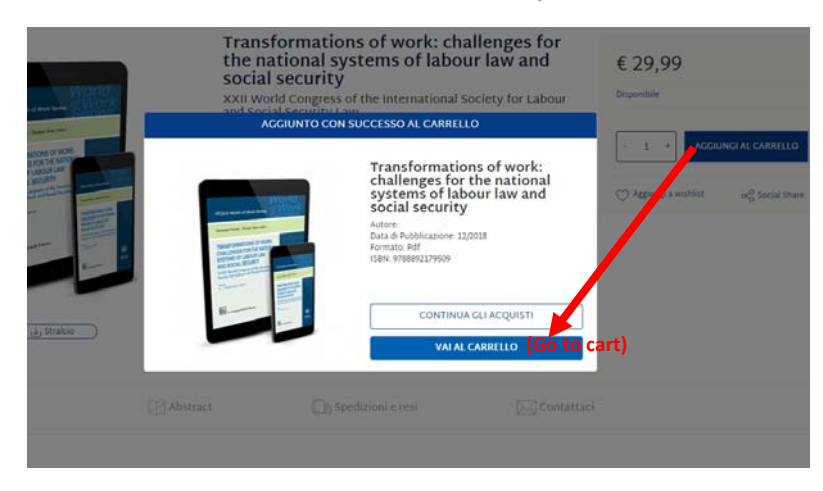

8- Click "procedi al checkout" (Proceed to check out)

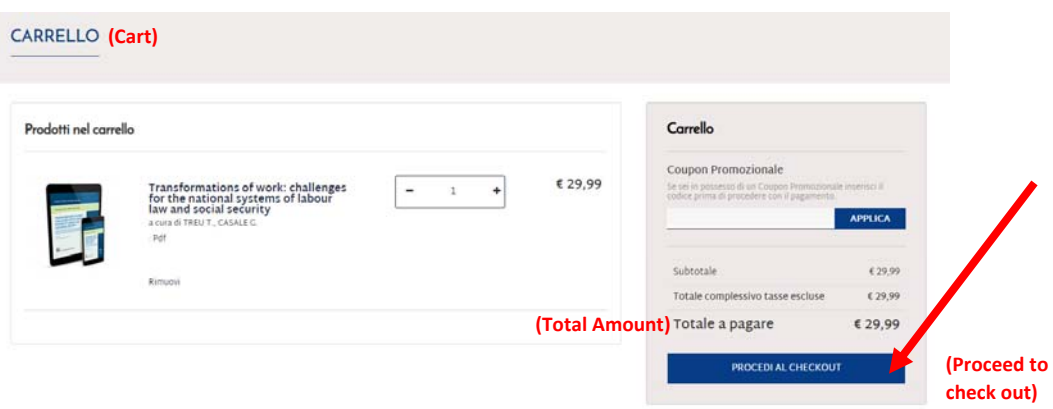

9- Tick all the privacy informations then click "continua il checkout" (continue check out)

## Checkout

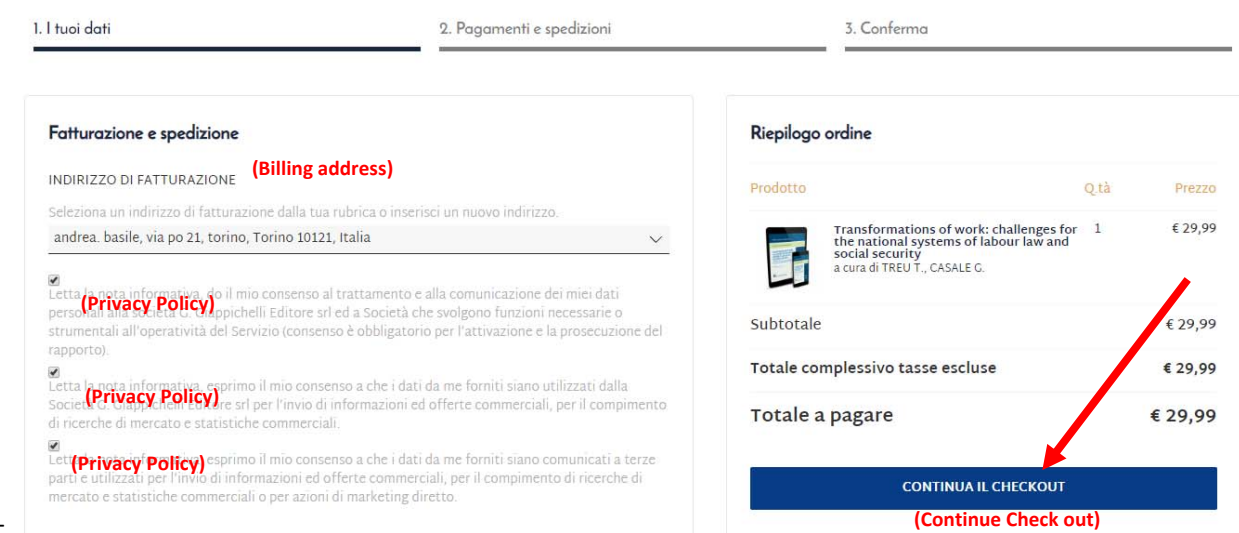

10-

11- Select Carta di credito (credit card) then click continua il check out (continue check out)

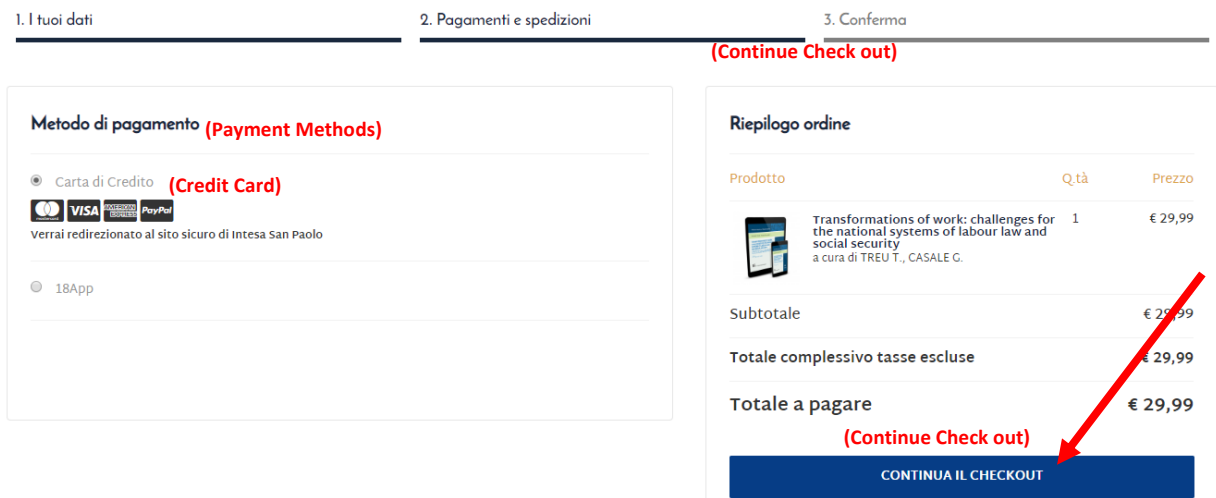

11-Tick the privacy policy acceptance, then click "procedi all'acquisto" (proceed to payment)

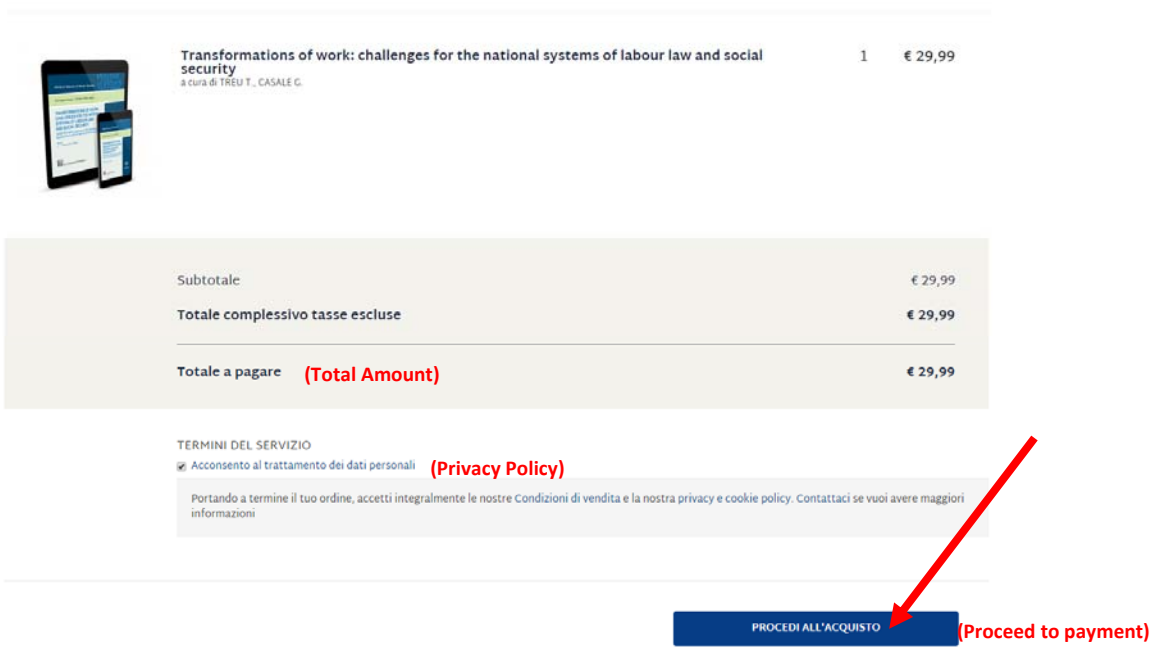

12- You'll be redirected to the setefi site where you'll need to fill the blanks with your credit card details

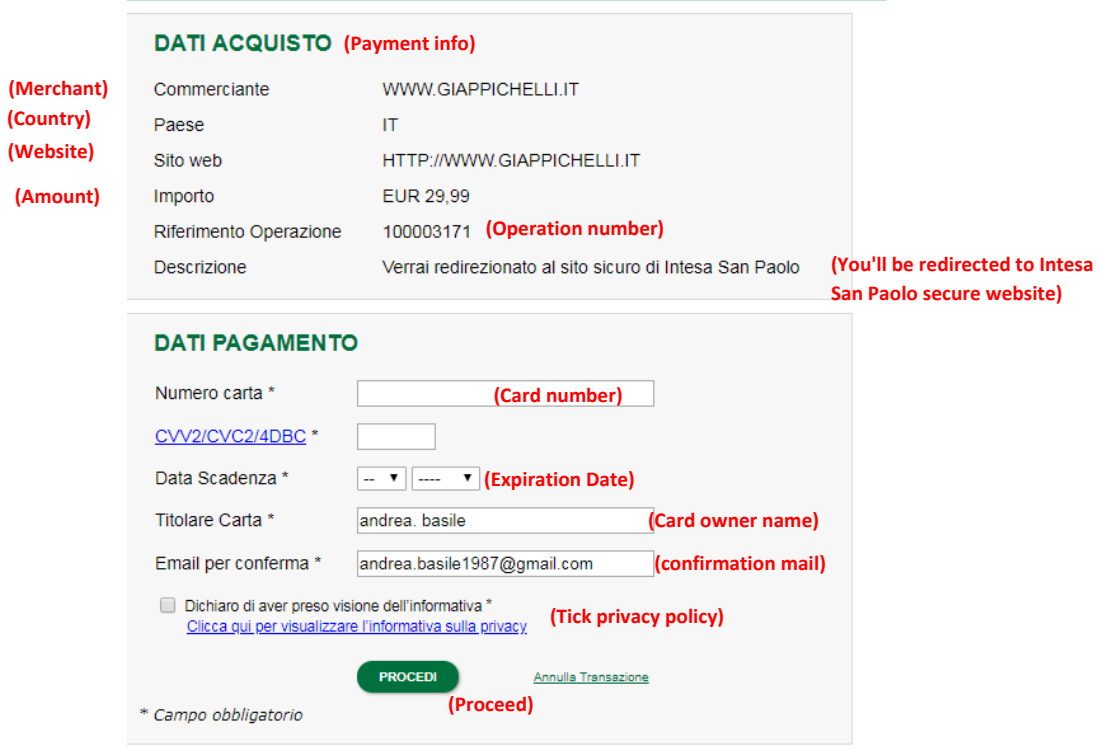

13- Once the transaction is approved, you'll receive a mail with the link to download the ebook.

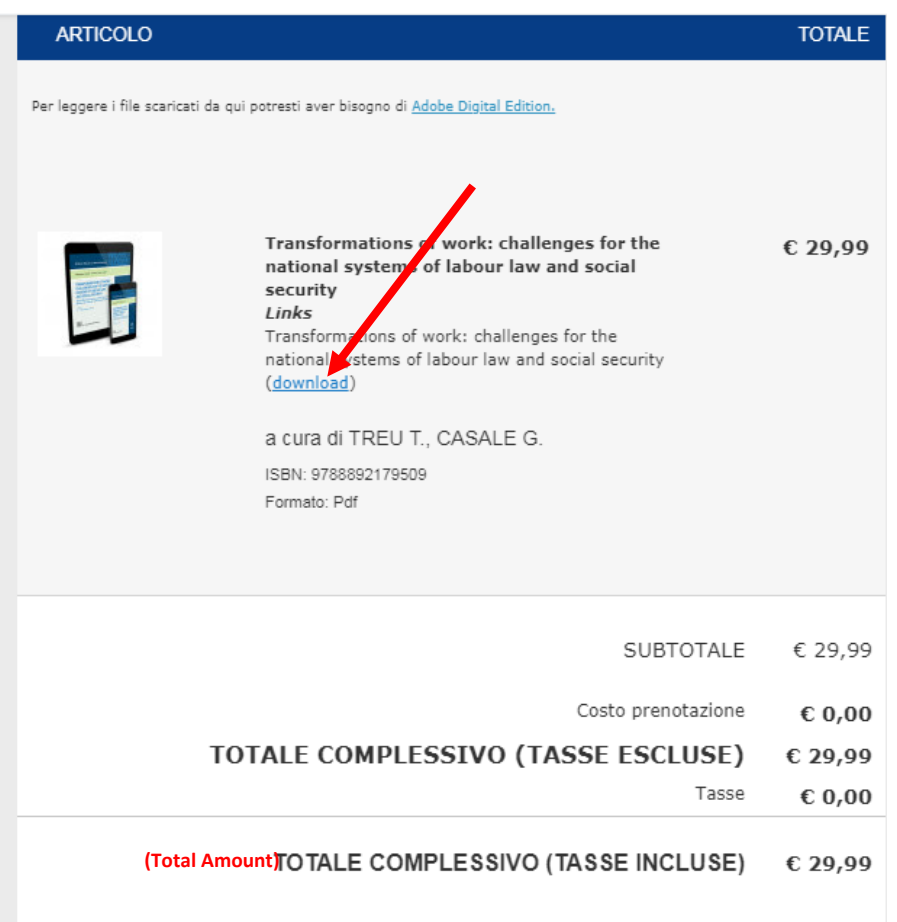

You can also download it from your members area in the "I miei prodotti scaricabili" area (my downloadable items" on the giappichelli website.

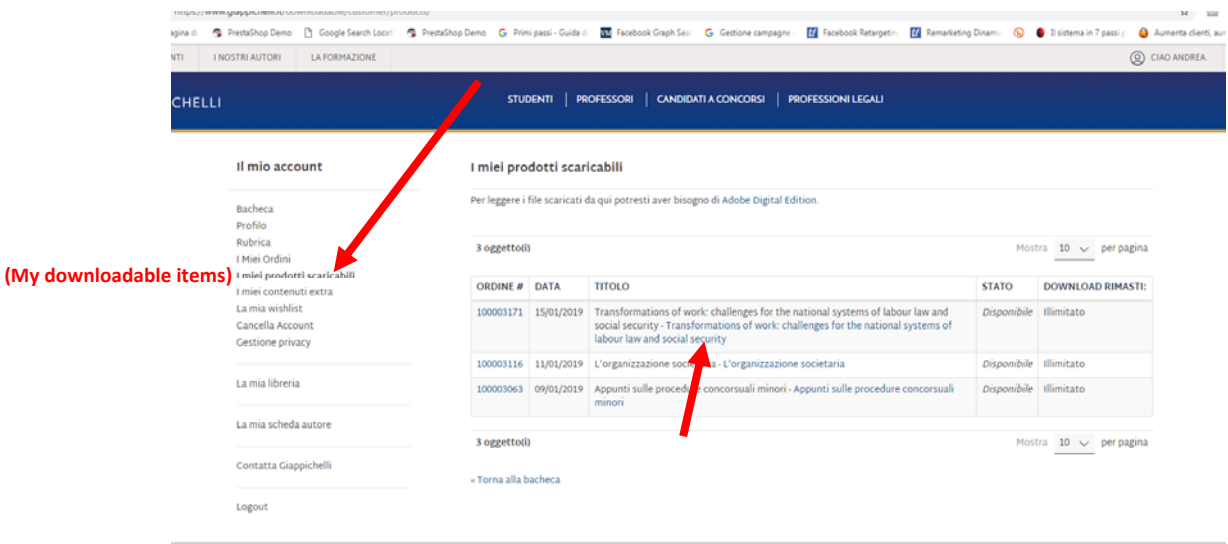

## HOW TO READ A DRM PROTECTED EBOOK

1. You need to create an Adobe ID account. This will allow you to read your DRM protected e-books on all your devices. To create an ID Adobe for free go to http://www.adobe.com/it/products/digital-editions.html and click SIGN IN, then Not a member yet? Get an Adobe ID (Non sei ancora un membro? Crea un Adobe ID"). Fill all the information required, the click Sign Up.

2. To read you pdf or e-pub e-books download the free software Adobe Digital Edition on your pc from http://www.adobe.com/it/solutions/ebook/digital-editions/download.html or the free app BLUFIRE from you Apple store, if you are using an iPad or the free app Aldiko (for Android devices, from your GooglePlay store).

3. From your Adobe Digital Edition you to click on "Help", then Authorize Computer. You'll now need to login with you Adobe ID.

4. Now, you can download the e-book in your members area "I miei prodotti scaricabili" on the website www.giappichelli.it. The file will be opened with the software Adobe Digital Edition. If the file does not work, just drag it on the Adobe Digital Edition icon.

5. If you have and Apple computer, rename the file downloaded, deleting the .txt part from the name of the file. You need to leave only the ".acsm" extension.

6. If you are still having troubles after this operation call me on +390118153540.